# Alibaba Cloud Domains

# Domain name management

Issue: 20200218

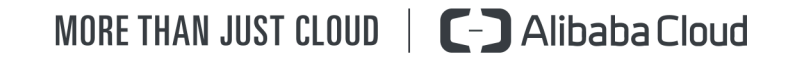

## <span id="page-1-0"></span>Legal disclaimer

Alibaba Cloud reminds you to carefully read and fully understand the terms and conditions of this legal disclaimer before you read or use this document. If you have read or used this document, it shall be deemed as your total acceptance of this legal disclaimer.

- 1. You shall download and obtain this document from the Alibaba Cloud website or other Alibaba Cloud-authorized channels, and use this document for your own legal business activities only. The content of this document is considered confidential information of Alibaba Cloud. You shall strictly abide by the confidentiality obligations. No part of this document shall be disclosed or provided to any third party for use without the prior written consent of Alibaba Cloud.
- 2. No part of this document shall be excerpted, translated, reproduced, transmitted , or disseminated by any organization, company, or individual in any form or by any means without the prior written consent of Alibaba Cloud.
- 3. The content of this document may be changed due to product version upgrades , adjustments, or other reasons. Alibaba Cloud reserves the right to modify the content of this document without notice and the updated versions of this document will be occasionally released through Alibaba Cloud-authorized channels. You shall pay attention to the version changes of this document as they occur and download and obtain the most up-to-date version of this document from Alibaba Cloud-authorized channels.
- 4. This document serves only as a reference guide for your use of Alibaba Cloud products and services. Alibaba Cloud provides the document in the context that Alibaba Cloud products and services are provided on an "as is", "with all faults" and "as available" basis. Alibaba Cloud makes every effort to provide relevant operational guidance based on existing technologies. However, Alibaba Cloud hereby makes a clear statement that it in no way guarantees the accuracy , integrity, applicability, and reliability of the content of this document, either explicitly or implicitly. Alibaba Cloud shall not bear any liability for any errors or financial losses incurred by any organizations, companies, or individuals arising from their download, use, or trust in this document. Alibaba Cloud shall not, under any circumstances, bear responsibility for any indirect, consequent

ial, exemplary, incidental, special, or punitive damages, including lost profits arising from the use or trust in this document, even if Alibaba Cloud has been notified of the possibility of such a loss.

- 5. By law, all the contents in Alibaba Cloud documents, including but not limited to pictures, architecture design, page layout, and text description, are intellectu al property of Alibaba Cloud and/or its affiliates. This intellectual property includes, but is not limited to, trademark rights, patent rights, copyrights, and trade secrets. No part of this document shall be used, modified, reproduced, publicly transmitted, changed, disseminated, distributed, or published without the prior written consent of Alibaba Cloud and/or its affiliates. The names owned by Alibaba Cloud shall not be used, published, or reproduced for marketing, advertising, promotion, or other purposes without the prior written consent of Alibaba Cloud. The names owned by Alibaba Cloud include, but are not limited to, "Alibaba Cloud", "Aliyun", "HiChina", and other brands of Alibaba Cloud and/or its affiliates, which appear separately or in combination, as well as the auxiliary signs and patterns of the preceding brands, or anything similar to the company names, trade names, trademarks, product or service names, domain names, patterns, logos, marks, signs, or special descriptions that third parties identify as Alibaba Cloud and/or its affiliates.
- 6. Please contact Alibaba Cloud directly if you discover any errors in this document

.

# <span id="page-4-0"></span>Document conventions

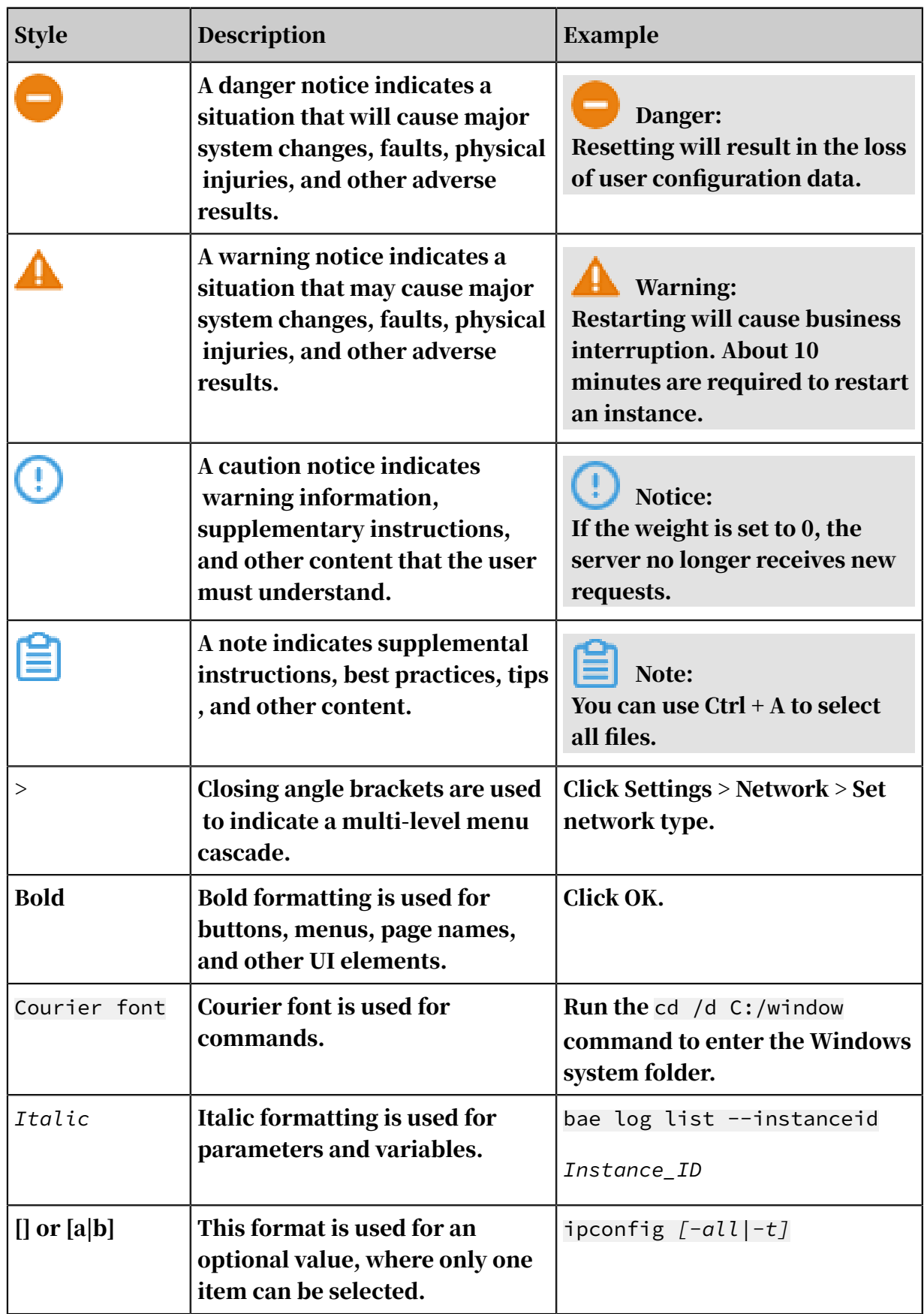

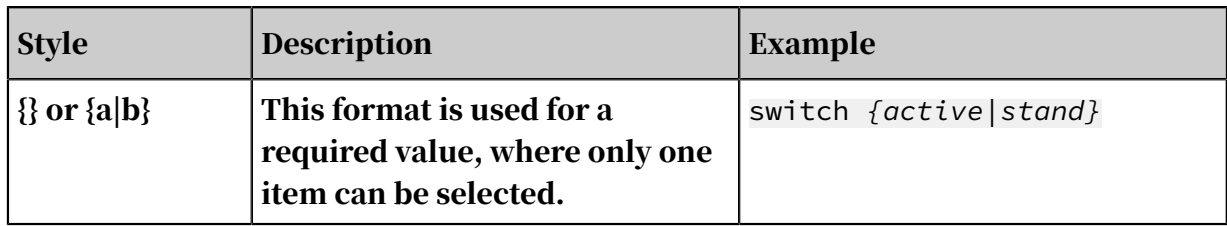

### **Contents**

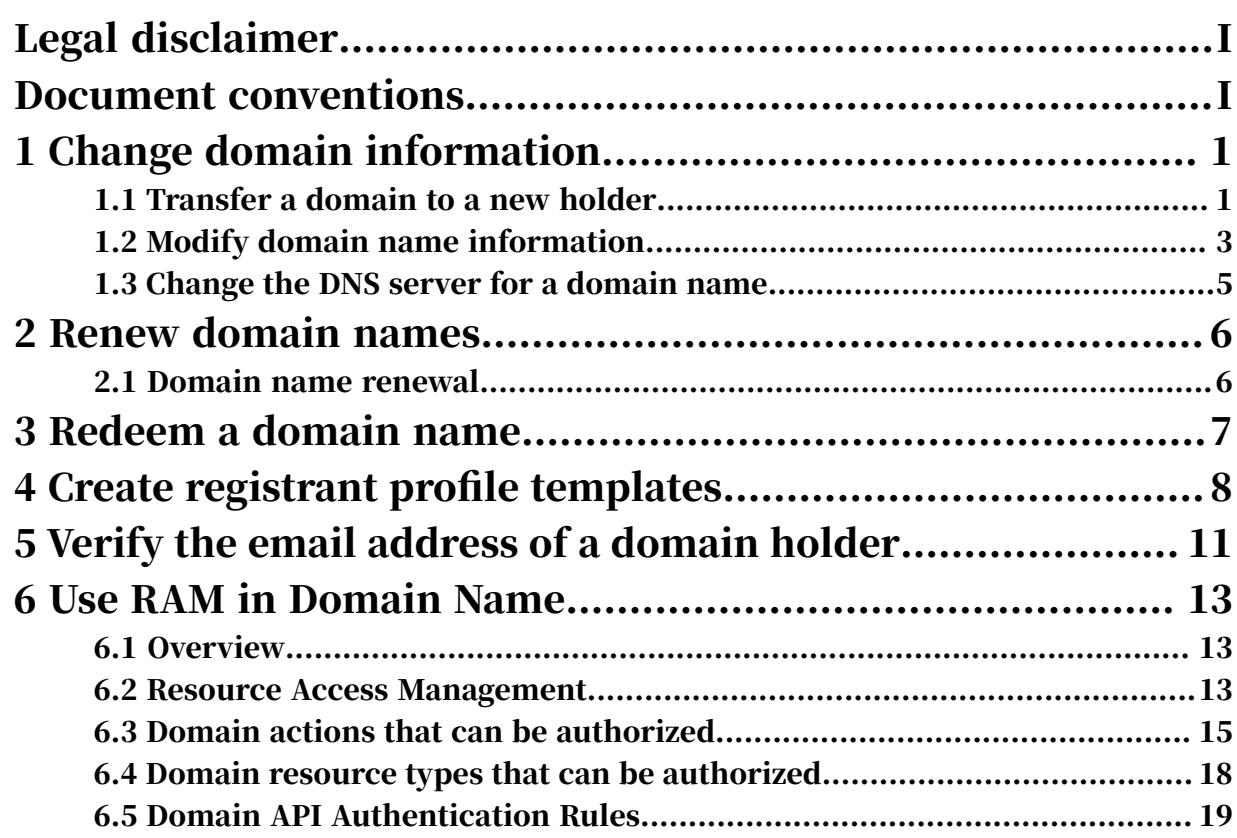

# <span id="page-8-0"></span>1 Change domain information

### <span id="page-8-1"></span>1.1 Transfer a domain to a new holder

If the domain name holder changes due to domain trading or other reasons, you must transfer the domain name to the actual holder as soon as possible. This topic describes how to transfer domain names to a new holder in different scenarios and the considerations that you must pay close attention to.

Differences between domain holder changes and other situations

The holder of the domain name was Person A. Due to certain reasons, such as domain trading and ICP filing, the actual holder of the domain name became Person B. In this case, the domain name must be officially transferred to Person B. The holder of the domain name remains the same, but the contact information about the holder has changed. In this case, only the domain name information needs to be updated. For more information, see *[Modify domain name information](#page-10-0)*. After a domain name is transferred to a new holder, the domain name remains under the same Alibaba Cloud account. .

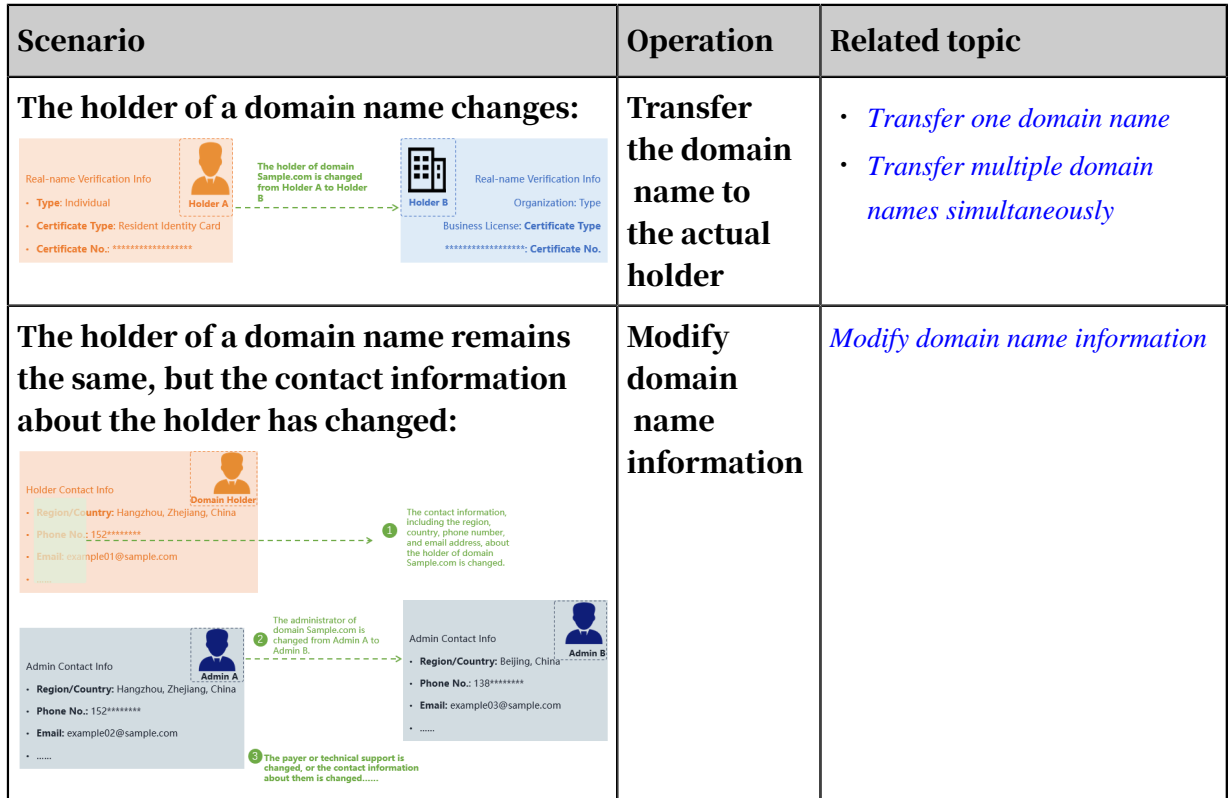

#### Verification time

After a domain name is transferred to a new holder, the verification process takes three to five business days. Verification is required in the following scenarios:

- Transfer multiple domain names to the same new holder that provides a registrant profile that has already passed the real-name verification process:
	- The real-name verification process of transferring common domain names typically takes less time.
	- Transferring CNNIC domain names, such as .cn, .中国, and .公司 domain names , to a new holder who provides a registrant profile that has passed the real -name verification process requires less verification information. However , The China Internet Network Information Center (CNNIC) must verify all domain and real-name verification information. The verification process typically takes three to five business days.
- Transfer a domain name to a new holder who provides a registrant profile that has passed the real-name verification process:

To transfer one domain name to a new holder, select the registrant profile, enter the certificate number, and then submit the information for verification. The verification process typically takes three to five business days.

• Holders of special domain names such as .gov.cn cannot be changed online. The verification time varies depending on the actual situation.

#### Note:

It takes about three business days to synchronize verification results to the Ministry of Industry and Information Technology (MIIT) database. After a domain name is transferred to you, we recommend that you wait three business days before you apply for an ICP filing. Otherwise, your application may be declined.

Materials required to change domain holders

The previous holder does not need to provide identity documents or certificates. The new holder must provide the required materials for real-name verification. For more information, see *#unique\_6*.

<span id="page-9-0"></span>Transfer one domain name

1. Log on to the *[Alibaba Cloud Domains console](https://dc.console.aliyun.com/?spm=a2c1d.8251217.1002.19.7e29eef5kAnBeP#/domain/list)*.

- 2. On the Domain Names page, find and click the target domain name to go to the Basic Information page.
- 3. In the left-side navigation pane, choose Info Modification > Registrant Info Modification.
- 4. Enter the information about the new domain holder, or select a registrant profile that has passed the real-name verification process.
- 5. Select the I have read, understood and accepted Alibaba Cloud International Website Domain Name Service Agreement. check box, and then click Save.
- 6. Follow the instructions to transfer the domain name to the new holder.

<span id="page-10-1"></span>Transfer multiple domain names simultaneously

- 1. Log on to the *[Alibaba Cloud Domains console](https://dc.console.aliyun.com/?spm=a2c1d.8251217.1002.19.7e29eef5kAnBeP#/domain/list)*.
- 2. In the left-side navigation pane, choose Bulk Operations > Common Bulk Operation > Info Modification, or Bulk Operations > CNNIC Bulk Operation > Info Modification.
- 3. On the Bulk Operations page, enter the domain names that you want to transfer to a new holder. Select the Registrant Info check box, and then select a registrant profile that has passed the real-name verification process.
- 4. Obtain a verification code to complete email verification.
- 5. Select the I have read, understood and accepted Alibaba Cloud International Website Domain Name Service Agreement. check box, and then click Submit.
- 6. Follow the instructions to transfer the specified domain names to the new holder.

### <span id="page-10-0"></span>1.2 Modify domain name information

In case of any changes to your domain name information, including changes to your registrant's email address or phone number, or the administrative contact, you must modify the domain name information promptly to ensure that the information is accurate. This topic describes how to modify domain name information.

#### Procedure

- 1. Log on to the *[Domain console](https://dc.console.aliyun.com/?spm=a2c1d.8251217.1002.19.7e29eef5kAnBeP#/domain/list)*.
- 2. On the Domain Name List page, find the target domain name, and click Manage in the Action column.
- 3. Go to the Basic Information page. In the left-side navigation pane, choose Information Modification and modify the registrant information such as the name, address, and email address. Click Next.
- 4. Select a verification method. If you use the modified email address of the registrant for verification, click Get Verification Code next to the email address.
- 5. Enter the verification code received at the email address, and click OK.

After the domain name information is successfully modified, Alibaba Cloud will send a notification to the original and new email addresses respectively.

Modify registration information of internationalized domain names

Scenario: The information of an international domain name changes or is incorrect

According to the *[rules](https://whois.icann.org/en/whois-data-reminder-policy-wdrp)* of the Internet Corporation for Assigned Names and Numbers (ICANN) and regulations of the domain name registration agreement, Alibaba Cloud, as a domain name registrar, will send notifications on domain registration information updates to registrants' email addresses. You need to check the domain information promptly. In the event of any changes to or errors in the domain information, update the domain information as soon as possible to ensure that your domain name information is correct.

Impact of failure to update domain name information promptly

If your domain name information is incorrect or fails to be updated promptly, you may miss important notifications about the domain name, which may endanger your domain name. According to the provisions on domain name registration, if you provide false or invalid registration information or fail to update your registrati on information promptly, your domain name may be deleted.

Conditions for modifying the registration information of internationalized domain names

- Internationalized domain names must be registered at Alibaba Cloud.
- NSI internationalized domain names must be managed at Alibaba Cloud.

Information and procedure for modification

The registration information of internationalized domain names that can be modified includes the information of the registrant, administrative contact, billing contact, and technical contact. For more information about how to modify the

registration information of internationalized domain names, see *Modify domain name information*.

### <span id="page-12-0"></span>1.3 Change the DNS server for a domain name

If a domain name is registered at Alibaba Cloud, Alibaba Cloud's Domain Name System (DNS) server is used by default. You can follow this topic to change the default Alibaba Cloud DNS server for a domain name to your registered DNS server or a third-party DNS server.

#### Prerequisites

You have your own DNS server or use a third-party DNS server.

#### Procedure

- 1. Log on to the *[Domain console](https://dc.console.aliyun.com)*.
- 2. On the Domain Name List page, find the target domain name, and click Manage in the Action column.
- 3. On the Basic Information page, choose DNS Modification from the left-side navigation pane.
- 4. Click Change DNS Server.
- 5. Modify, add, or delete DNS server information, and then click OK.

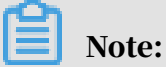

After the DNS server is changed, resolution may take effect in up to 48 hours.

# <span id="page-13-0"></span>2 Renew domain names

### <span id="page-13-1"></span>2.1 Domain name renewal

Domain name renewal allows you to extend the validity period of your registered domain name. To ensure that your domain name can run normally, you can renew the domain name before it expires.

Procedure

- 1. Log on to the *[Alibaba Cloud Domains console](https://dc.console.aliyun.com/#/domain/list)*.
- 2. Find the domain name to be renewed, and then click Renew in the Actions column.

To concurrently renew multiple domain names, select the domain names to be renewed, and then click Bulk Renew under the domain name list.

- 3. On the Cart page that appears, select the domain name to be renewed, and then click Bulk Purchase.
- 4. On the Order Confirmation page that appears, select the renewal period, and then click Pay.
- 5. On the Payment page that appears, click Pay.

The following video shows a domain name renewal procedure.

### <span id="page-14-0"></span>3 Redeem a domain name

When a domain name is in the redemption grace period, you can contact the registrar to redeem the domain name at a higher price before the end of the redemption grace period. This topic describes the procedure for redeeming a domain name.

Background

Generally, you have a 30-day renewal grace period after your domain name expires at Alibaba Cloud. If the domain name is not renewed within the renewal grace period, the domain name enters into the redemption grace period. If you want to redeem the domain name in the redemption grace period, you must pay a higher price.

#### Procedure

To redeem a domain name, follow these steps:

- 1. Log on to the *[Domain console](https://dc.console.aliyun.com/?spm=a2c1d.8251217.1002.19.7e29eef51CoVFy#/domain/list)*.
- 2. On the Domain Name List page, click the To Be Redeemed tab.
- 3. Find the target domain name and click Redeem in the Action column.
- 4. Follow the instructions to complete the redemption.

To make sure that your domain name can be used properly, renew your domain name before it expires. This prevents you from having to pay extra for redemption. For more information about renewal, see *[Renew a domain name](#page-13-1)*.

The following video shows how to redeem a domain name.

# <span id="page-15-0"></span>4 Create registrant profile templates

Domain name registration, transfer, and trading require a registrant profile, including the registrant type, contact email, phone number, and address. Alibaba Cloud Domain allows you to create templates to manage registrant profiles.

We recommend that you decide the registrant of the domain name, create a registrant profile, and complete the real-name authentication process before you register, transfer, or trade a domain name.

Template description

Alibaba Cloud Domain allows you to create two types of templates: common templates and CNNIC templates. You can use these templates to register domain names and change registrants.

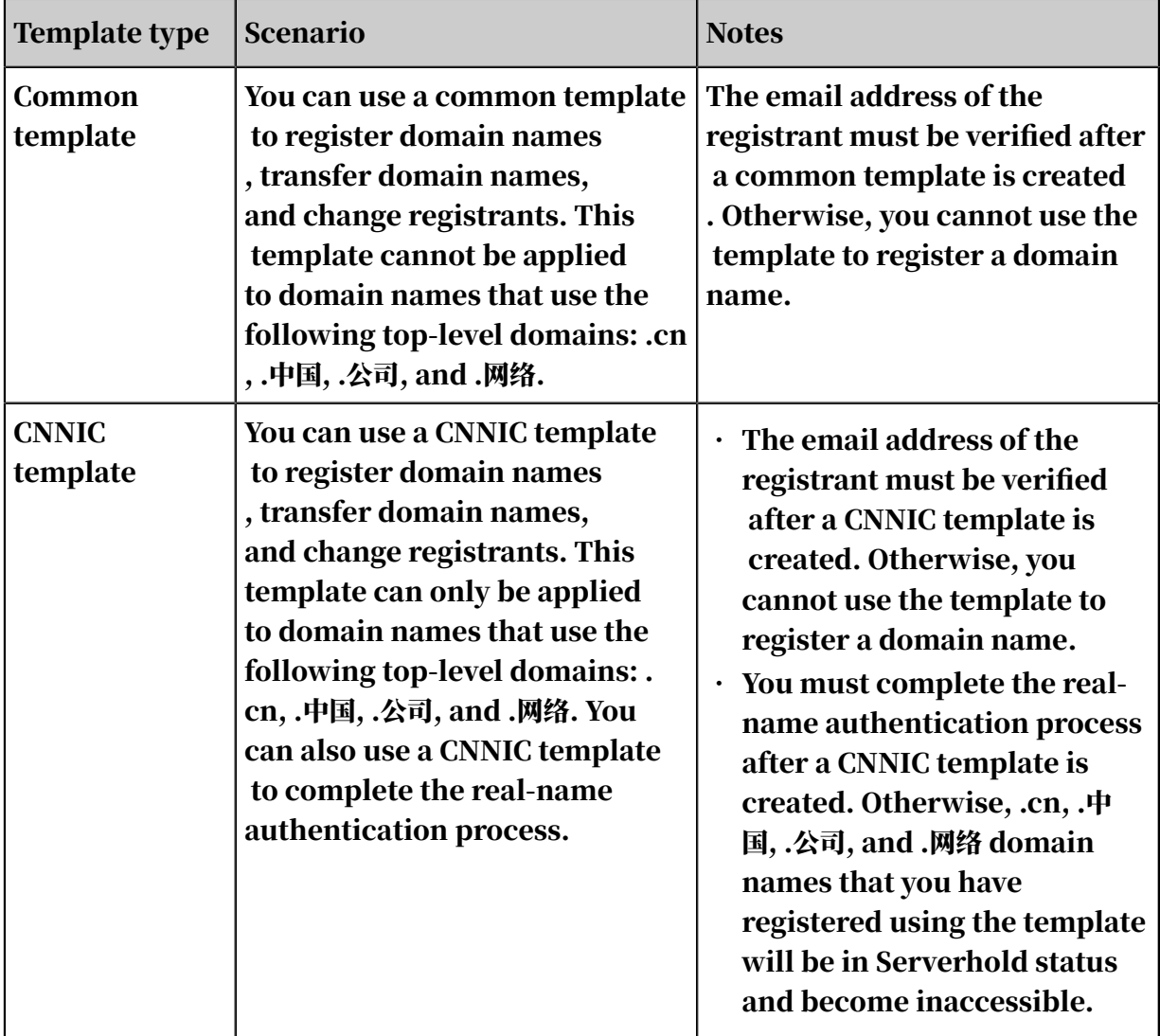

#### Create a common template

You can create a common template on the Registrant Profiles page in the console or when you register a domain name.

You must select a template when you register a domain name. If you have not created a template, perform the following steps to create a common template in the Alibaba Cloud Domain console.

- 1. Log on to the *[Alibaba Cloud Domain console](https://dc.console.aliyun.com/)* and click Registrant Profiles.
- 2. Click Common template and then click Create Registrant Profile in the upperright corner.
- 3. Enter all required information and click Save.

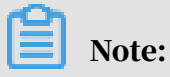

The information that you entered must be complete, real, and legal.

4. Verify the email address

After you create a common template, click Verify Now to verify the email address of the registrant. You must provide a real and valid email address as ICANN requires.

On the Registrant Profiles page, you can perform the following operations on an existing template:

- Set as default: sets the template as the default template for registering domain names.
- Delete: deletes the template.
- View: displays details of the registrant.

Create a CNNIC template

You can create a CNNIC template on the Registrant Profiles page in the console, or when you register a .cn domain name.

You must select a template when you register a domain name. If you have not created a template, perform the following steps to create a CNNIC template in the Alibaba Cloud Domain console.

- 1. Log on to the *[Alibaba Cloud Domain console](https://dc.console.aliyun.com/)* and click Registrant Profiles.
- 2. Click CNNIC template and then click Create Registrant Profile in the upper-right corner.

3. Select a registrant type, enter all required information, and click Save.

### Note:

The information that you entered must be complete, real, and legal.

4. Verify the email address

After you create a CNNIC template, click Verify Now to verify the email address of the registrant. You must provide a real and valid email address as ICANN requires.

5. Real-name authentication

After you create a CNNIC template, you must complete the real-name authentication process for the CNNIC template. For more information, see *Realname authentication for .cn templates*.

On the Registrant Profiles page, you can perform the following operations on an existing template:

- Set as default: sets the template as the default template for registering domain names.
- Delete: deletes the template.
- View: displays details of the registrant.

# <span id="page-18-0"></span>5 Verify the email address of a domain holder

The Internet Corporation for Assigned Names and Numbers (ICANN) requires that domain holder information on WHOIS must be valid and complete. The email address of a domain holder must be valid. Therefore, Alibaba Cloud verifies the email address of every domain holder. If the email address fails verification, the domain name will be in the ClientHold status, and the domain name cannot be resolved correctly. This topic describes how to verify the email address of a domain holder.

Procedure

- 1. Log on to the *[Alibaba Cloud Domains console](https://dc.console.aliyun.com/next/index#/domain/list/all-domain)*.
- 2. In the left-side navigation pane, click Email Verification. Enter the email address in the Verify new email address field, and click Submit. A verification message is sent to the email address.

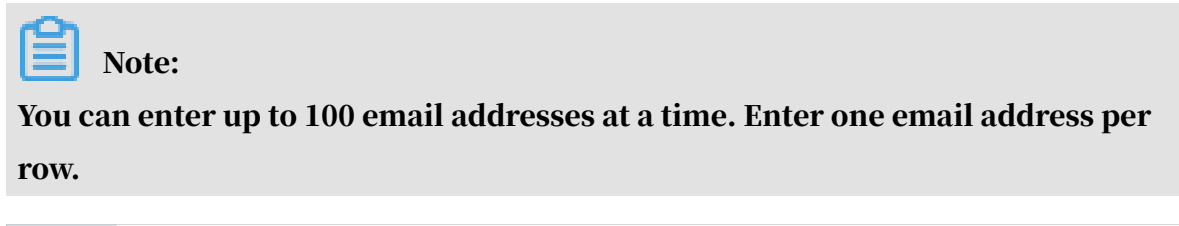

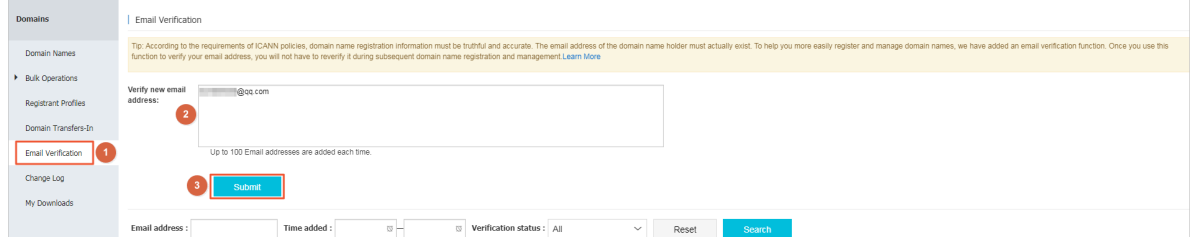

3. Sign in to your email account to confirm the verification.

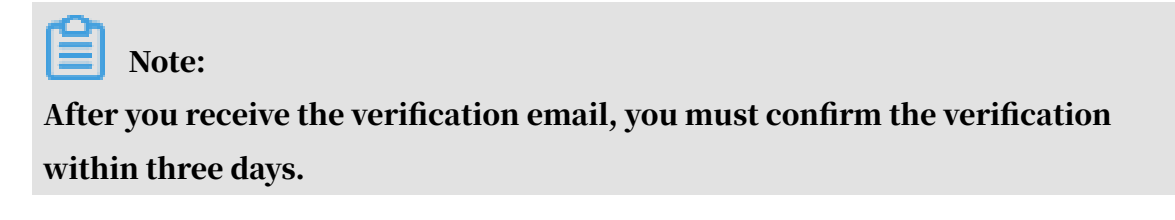

4. After the email address is verified, its status becomes Verification successful on the Email Verification page.

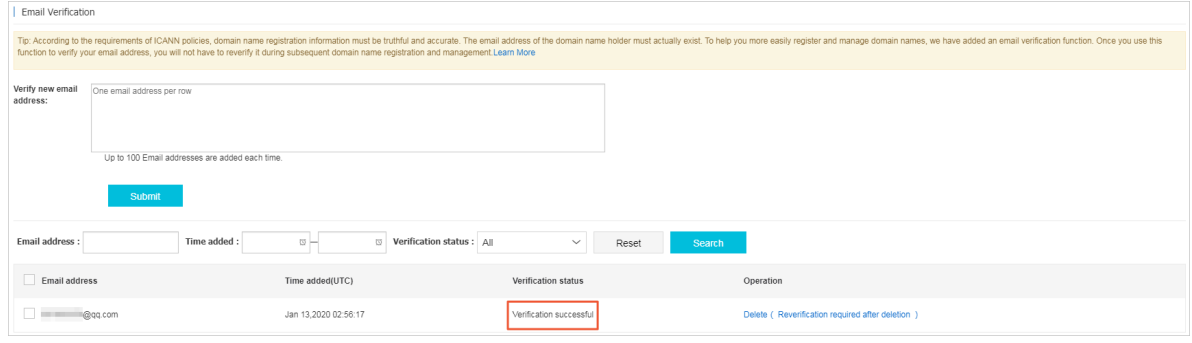

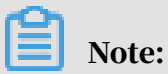

- You can delete a verified email address. When you delete a verified email address, a verification code is sent to the phone number associated with your Alibaba Cloud account. The verification code is required to confirm the deletion.
- A deleted email address must be verified again by Alibaba Cloud before it can be reused as the email address of a domain holder.

For more information, see  $\#unique_15$ .

### <span id="page-20-0"></span>6 Use RAM in Domain Name

#### <span id="page-20-1"></span>6.1 Overview

This document briefly introduces Resource Access Management (RAM) for domain name resources. If you do not need RAM, skip this section.

After you activate Alibaba Cloud domain name service, you have full permission to do operations on your Alibaba Cloud account resources by default. By enabling the RAM service, you can grant permissions for accessing and managing domain name resources under the Alibaba Cloud account to RAM users, that is, subusers.

For security purposes, we highly recommend that you *[enable MFA service](https://www.alibabacloud.com/help/doc-detail/28635.htm)* for your subaccount to apply identity verification.

Before using RAM to grant permissions and access domain name resources, make sure that you have read the *[RAM product documentation](https://www.alibabacloud.com/help/product/28625.htm)* and *[API reference](https://www.alibabacloud.com/help/doc-detail/67789.htm)* carefully.

### <span id="page-20-2"></span>6.2 Resource Access Management

This document introduces Resource Access Management (RAM).

If you have more than one domain name under your account, and more than one user needs to manage those domain names, the following problems exist when these users share your account key:

- The shared key has a high risk of leakage.
- You are prone to security risks caused by misoperations because you cannot control other users' access permissions.

RAM is a resource access control service provided by Alibaba Cloud. You can manage your users with RAM, such as employees, systems, or applications, and you can also manage user permissions to control user access to specified resources in your account.

RAM can help you manage user permissions and control user access to specified resources. For example, you can apply one of the following authorization policies to a group to enhance security control:

• Aliyundomainfullaccess - Permission for managing domain names. This is the highest-level permission. The authorized sub-account is permitted to manage the domain name resources under the master account.

```
{
"Statement": [# \qquad \qquad {
\begin{matrix} \# & \mathbf{1} \\ \# & \end{matrix}# "Action": "domain:*",
# "Effect": "Allow",
# "Resource": "*"
\begin{matrix} & & \end{matrix}# ],
    "Version": "1"
}
```
• Permission for managing a specific domain name. The authorized sub-account is permitted to manage the resources of a specific domain name.

```
{
   "Version": "1",
   "Statement": [
     {
       "Action": [
       "domain:DomainInfoModification",
       "domain:DomainTransferInOperation",
 "domain:DnsModification",
 "domain:SecuritySetting",
       "domain:RealNameVerificationOperation",
       "domain:DomainTransferOutOperation",
       "domain:DnsHostModification",
       "domain:RegistrantProfileOperation",
       "domain:DomainGroupOperation",
       "domain:EmailVerificationOperation",
       "domain:DomainInfoModification"
 ],
       "Resource": "acs:domain:*:*:domain/example.com",
       "Effect": "Allow"
     },
     {
       "Action":
       "domain:Query*",
       "Resource": "acs:domain:*:*:*",
       "Effect": "Allow"
     }
   ]
}
```
• AliyunDomainReadOnlyAccess - Permission for accessing domain names in a read-only state. The authorized sub-account is permitted to view but not manage the domain name resources under the master account.

```
{
    "Version": "1",
    "Statement": [
      {
         "Action": [
           "domain:Query*"
         ],
```

```
 "Resource": "acs:domain:*:*:*",
 "Effect": "Allow"
 }
\blacksquare}
```
For more information about RAM, see *[RAM product documentation](https://www.alibabacloud.com/help/product/28625.htm)*.

### <span id="page-22-0"></span>6.3 Domain actions that can be authorized

This document describes the domain actions that can be authorized.

Authorized resources can carry out the following domain actions through RAM.

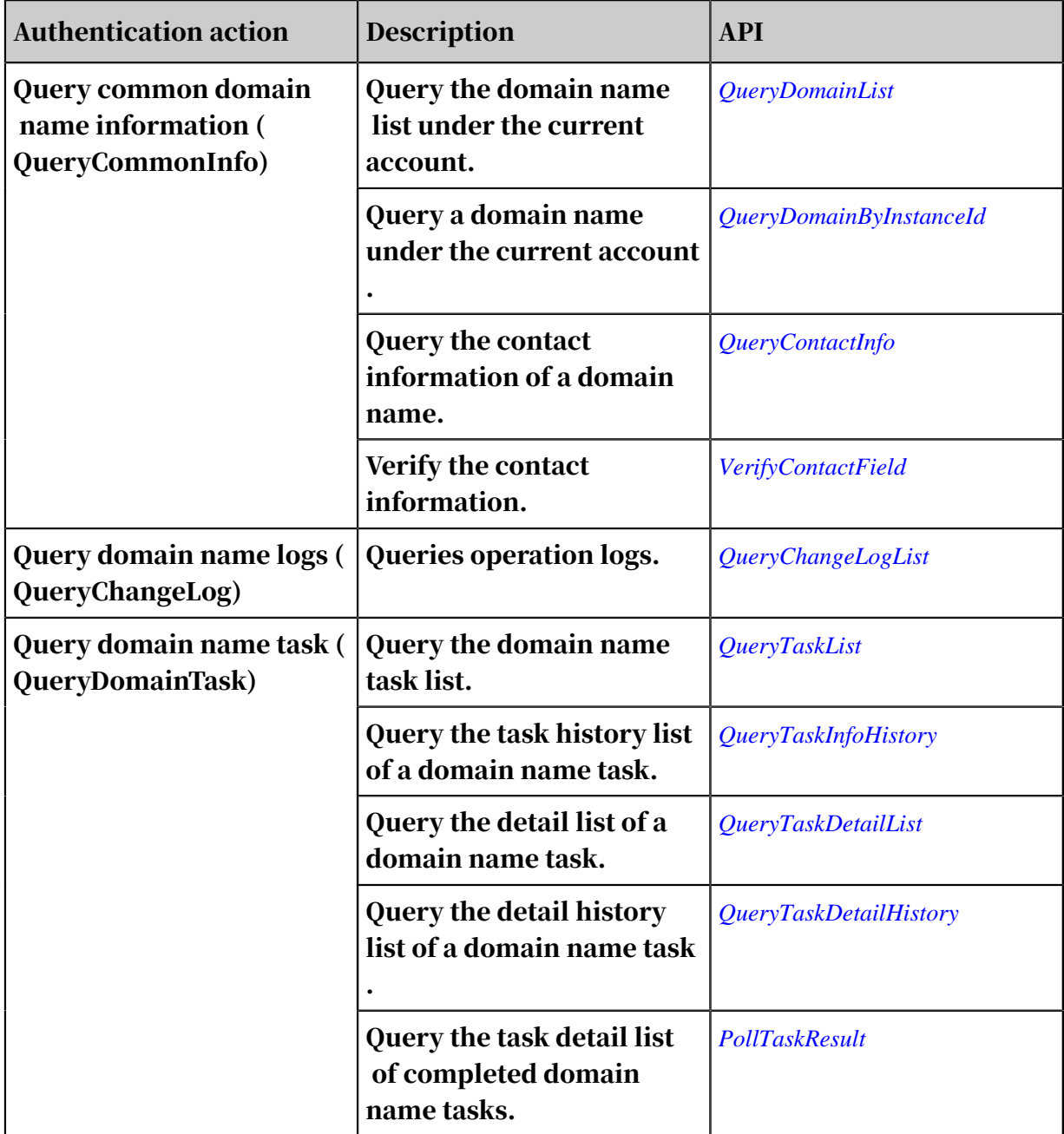

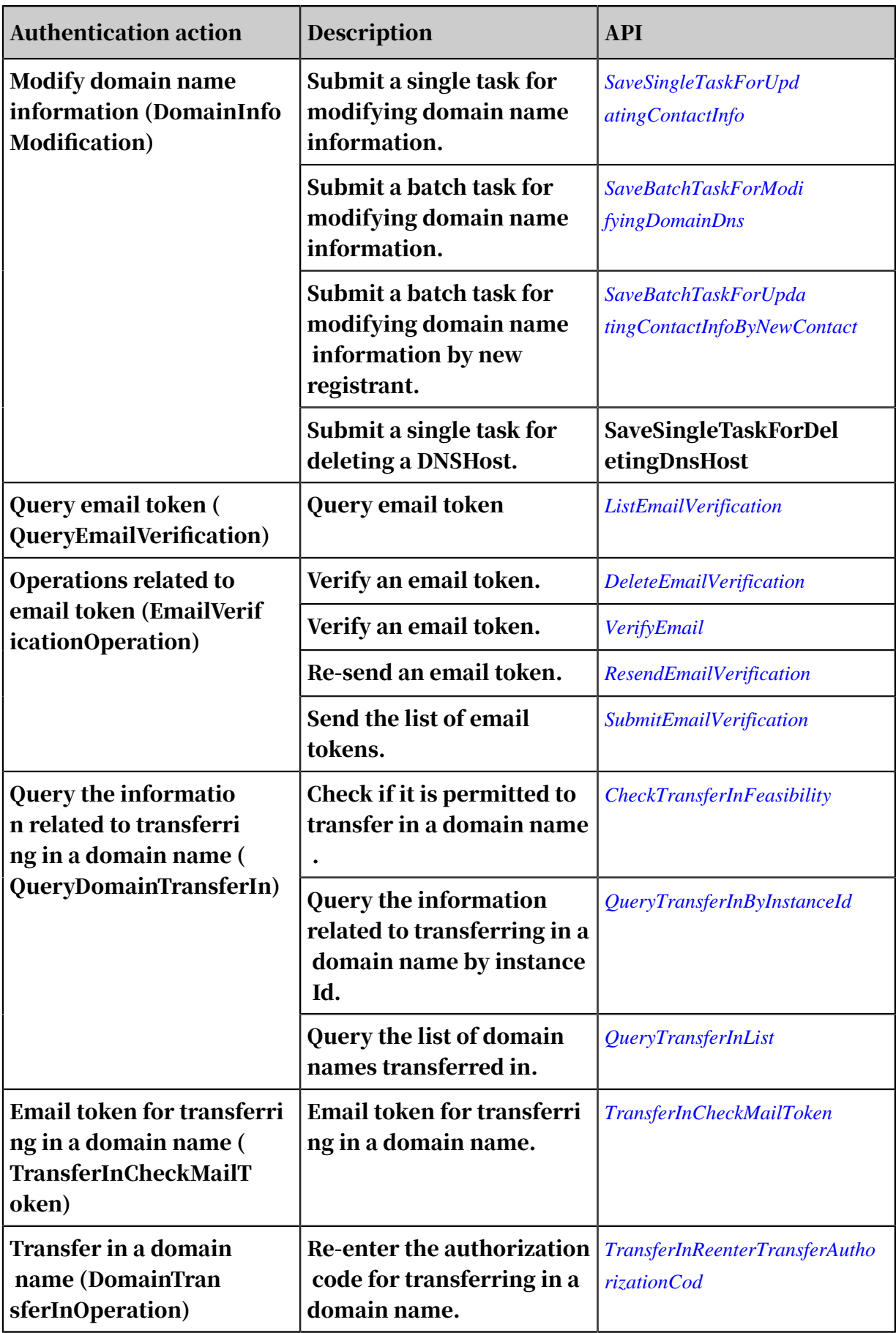

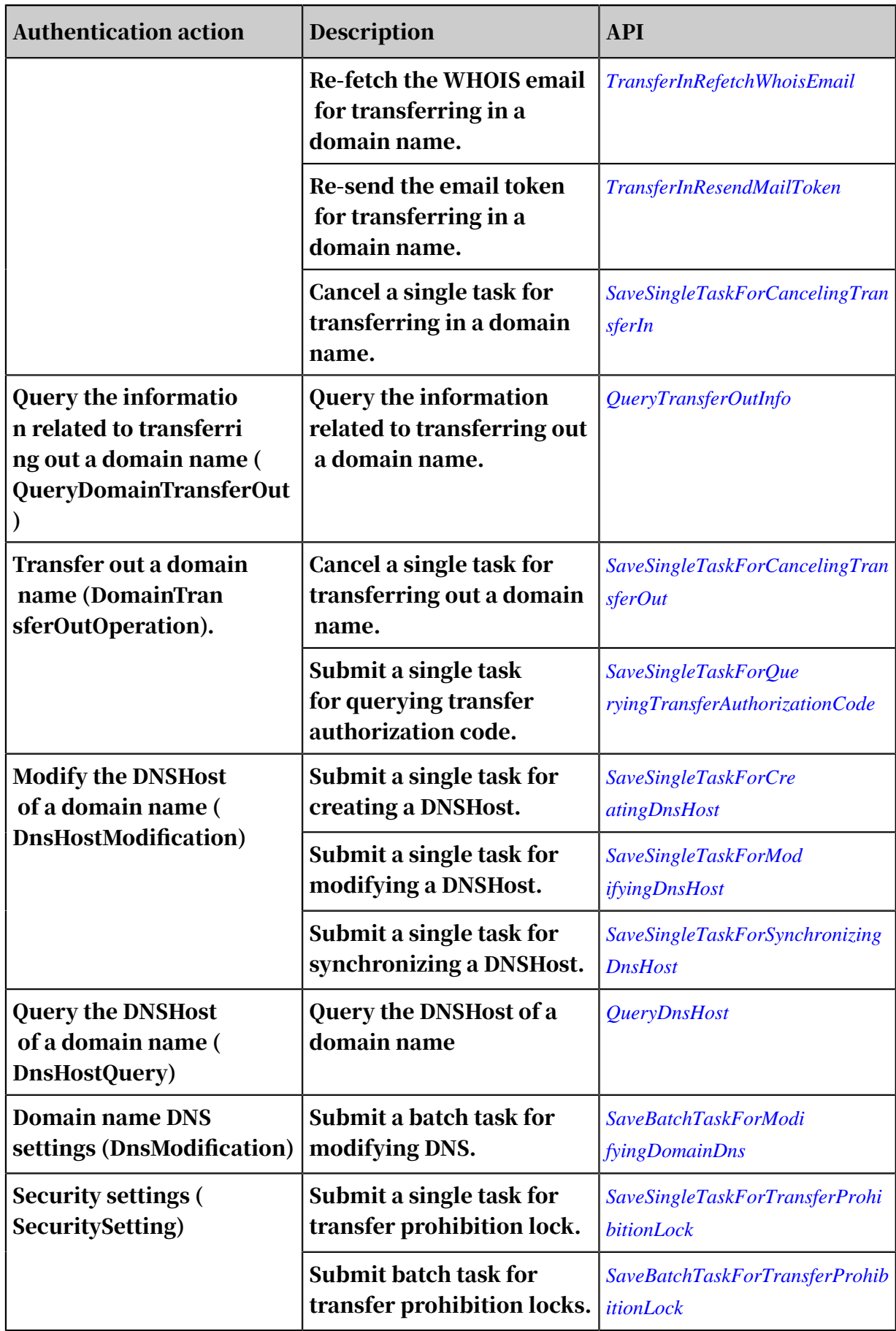

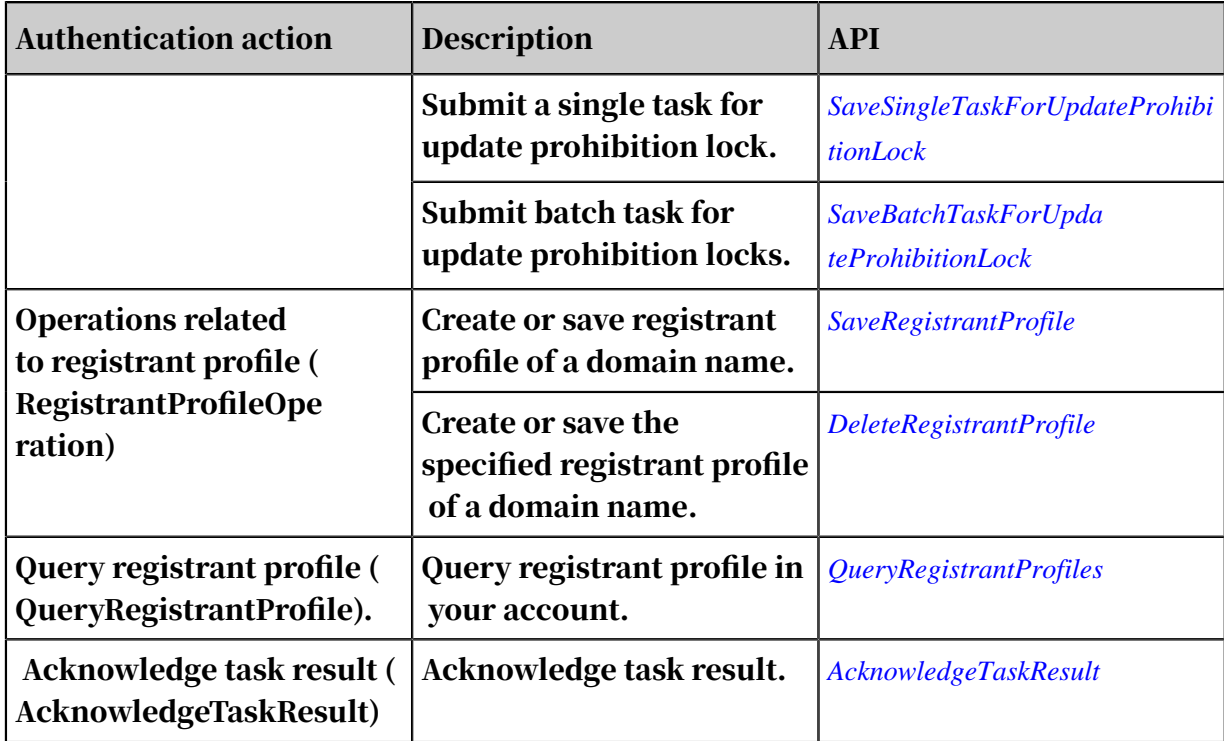

### <span id="page-25-0"></span>6.4 Domain resource types that can be authorized

This document describes the domain resource types that can be authorized.

The following table lists the domain resource types that can be authorized through RAM.

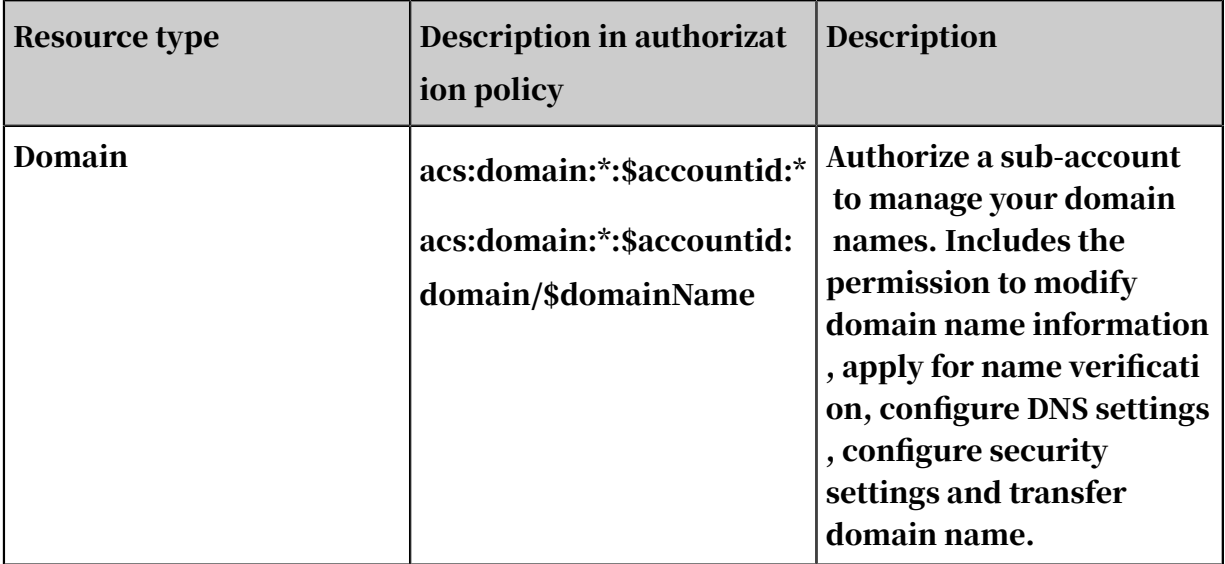

### <span id="page-26-0"></span>6.5 Domain API Authentication Rules

This document describes domain API authentication rules.

DNS API authentication rules for access to the main account resources by subaccounts.

When a RAM user requests access to the Domain resources of the primary account by using the Domain APIs, the Domain backend sends a request to RAM to perform the request authentication. This authentication ensures that the resource owner indeed has granted access to these resources to the caller.

For each Domain API, the resources need to be checked are determined by the involved resources and the semantics of the API. The following table lists the authentication rules for each API.

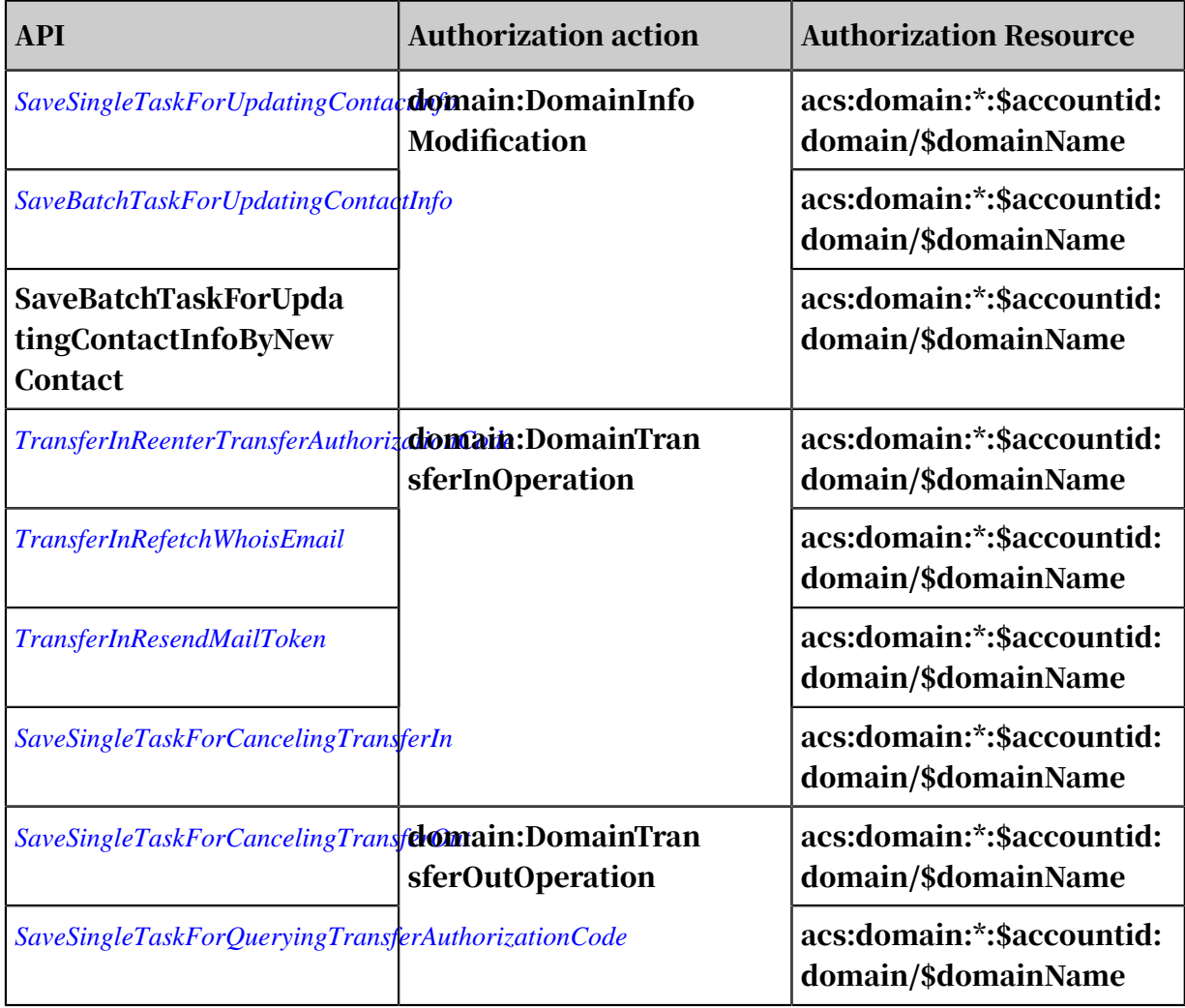

Table 6-1: Resource level authorization

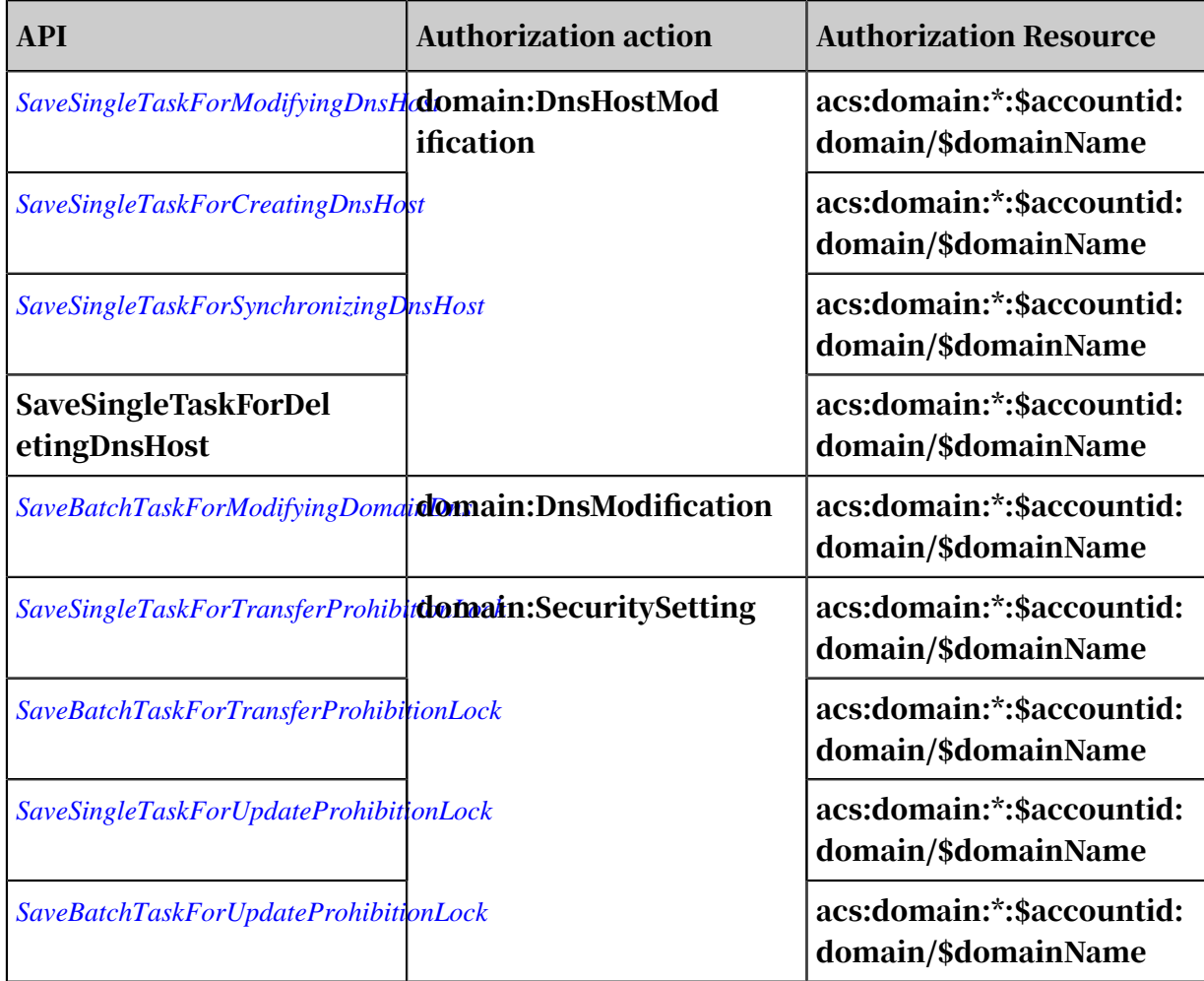

#### Table 6-2: Operation Level authorization

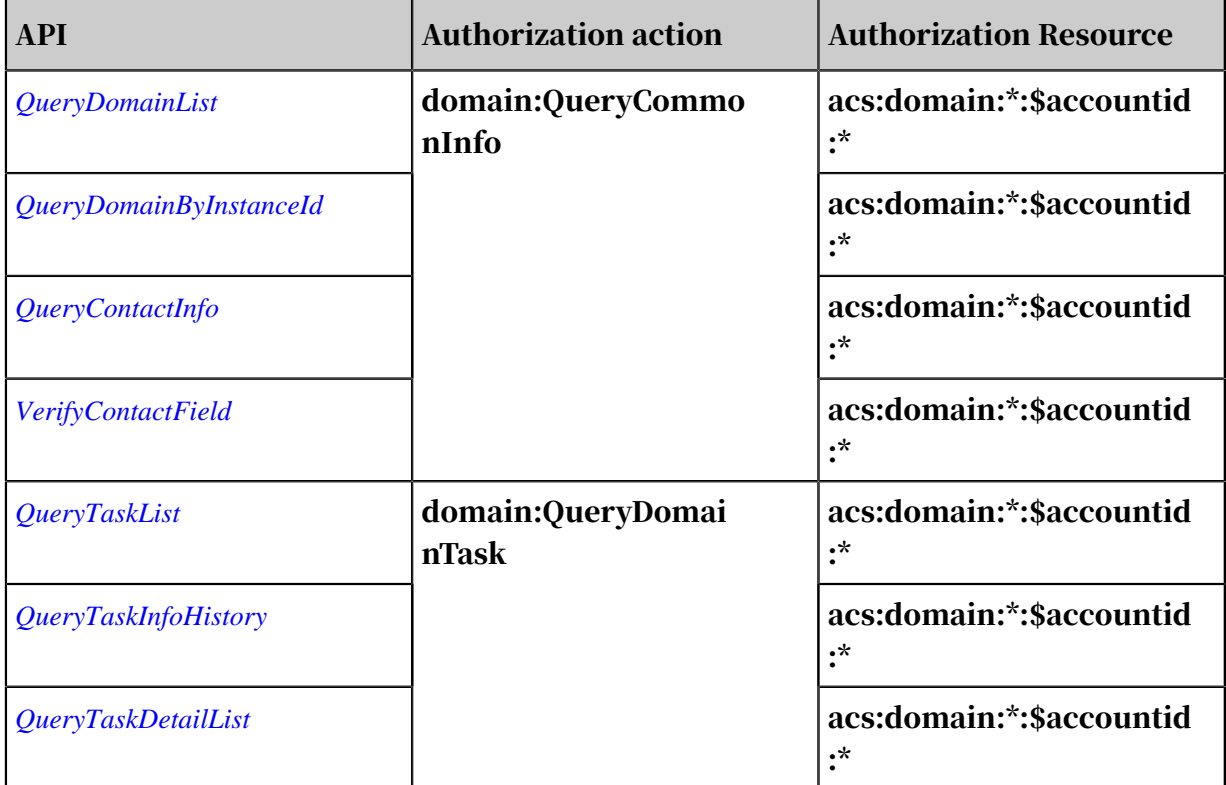

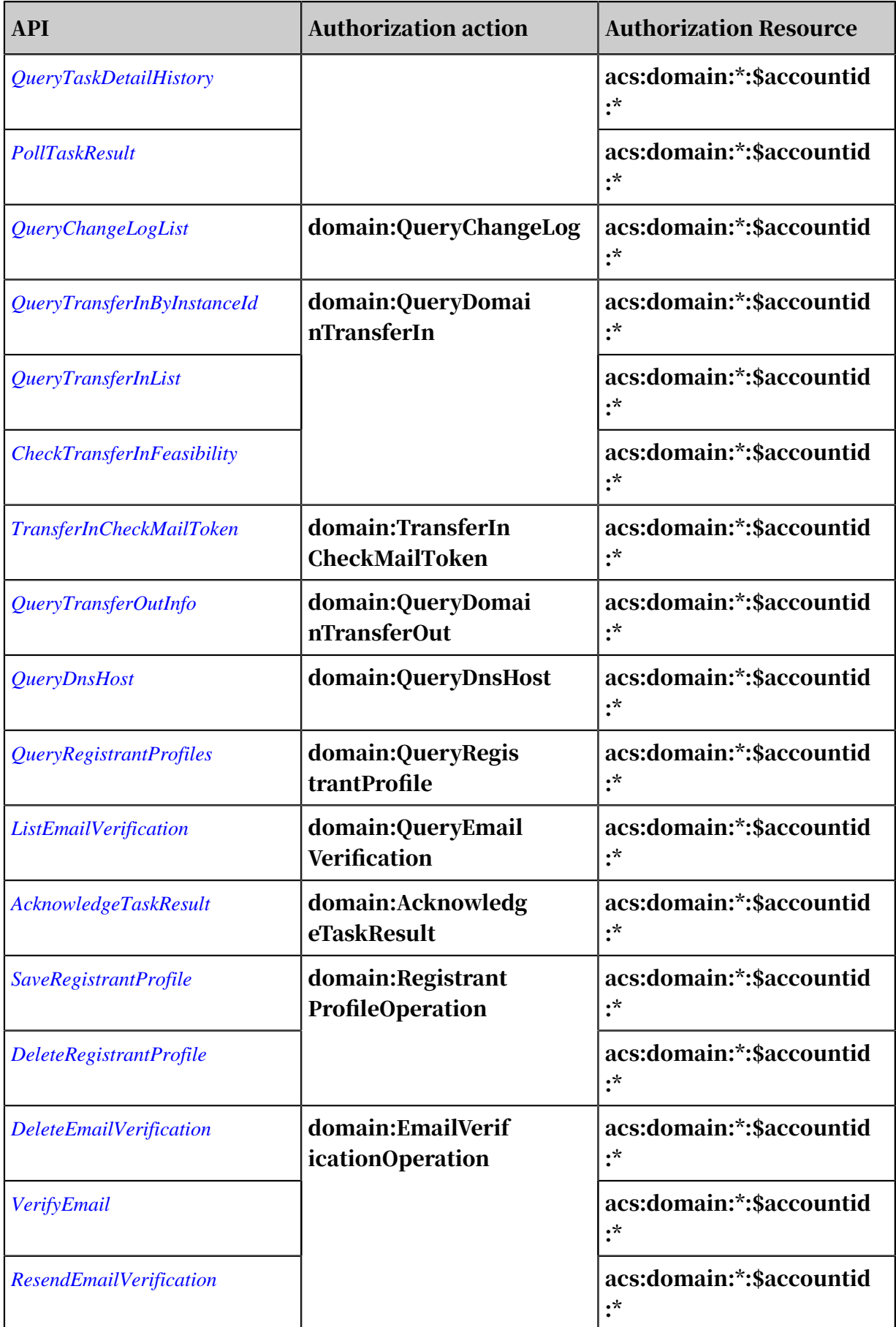

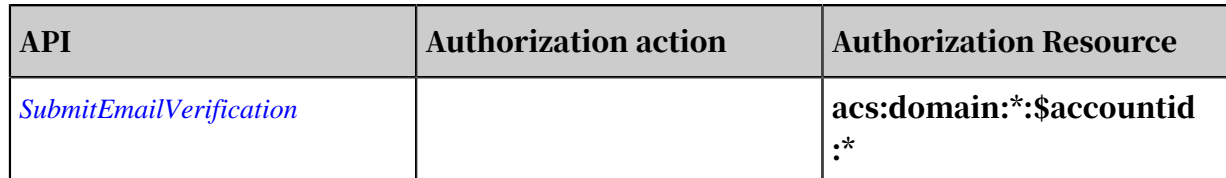

#### Table 6-3: Service level authorization

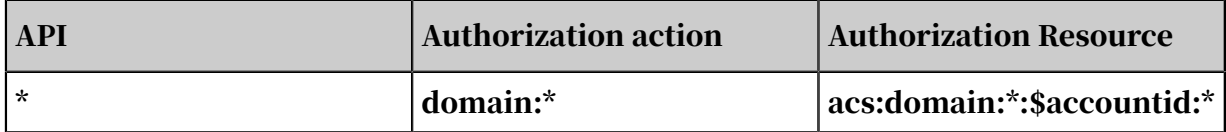